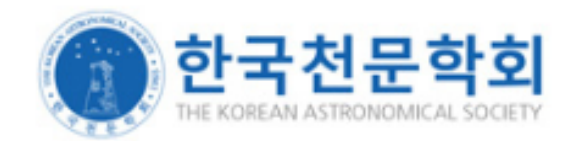

## **Online Submission System Manual**

**(For authors)**

**Journal of the Korean Astronomical Society**

## **Ⅰ. Registration**

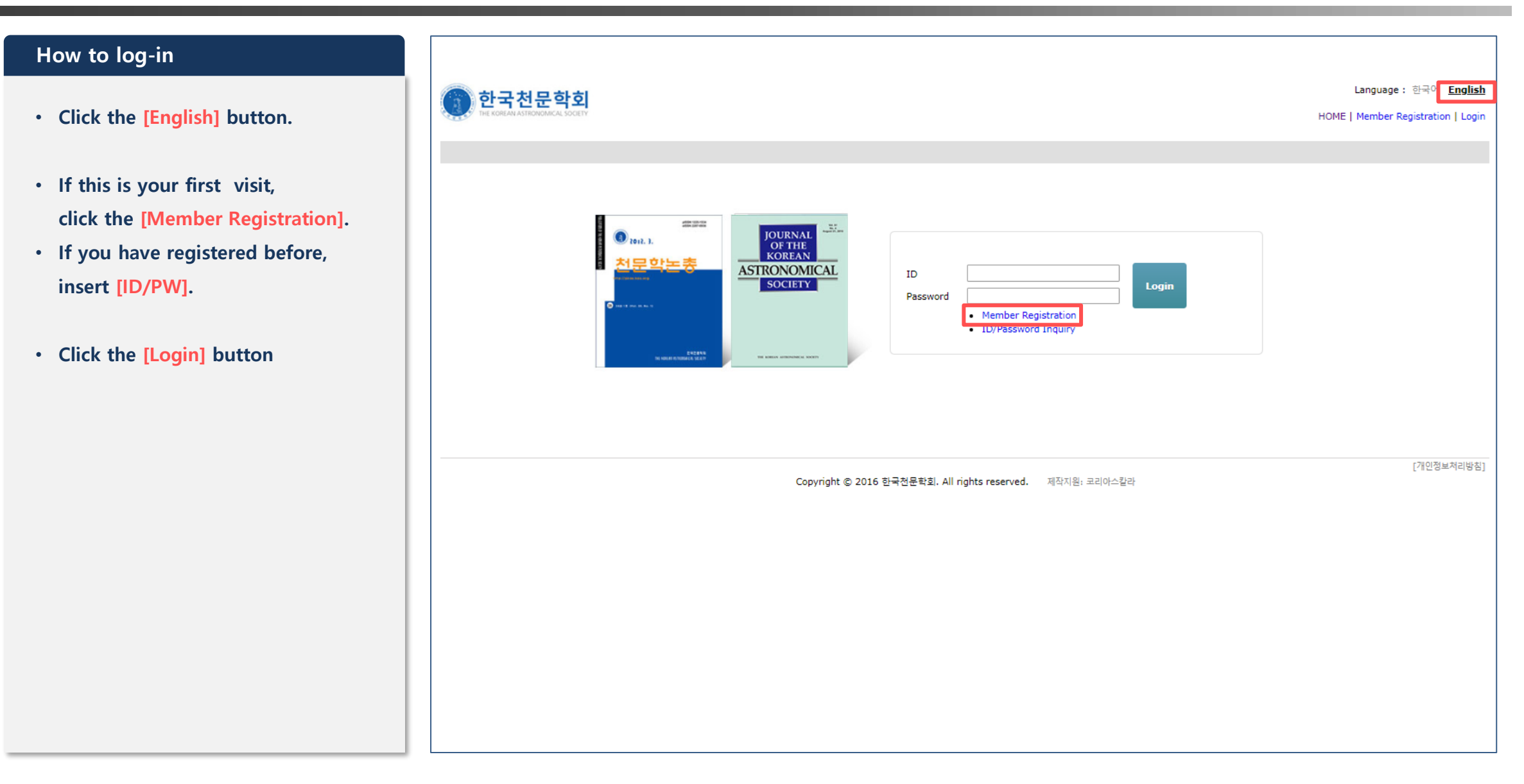

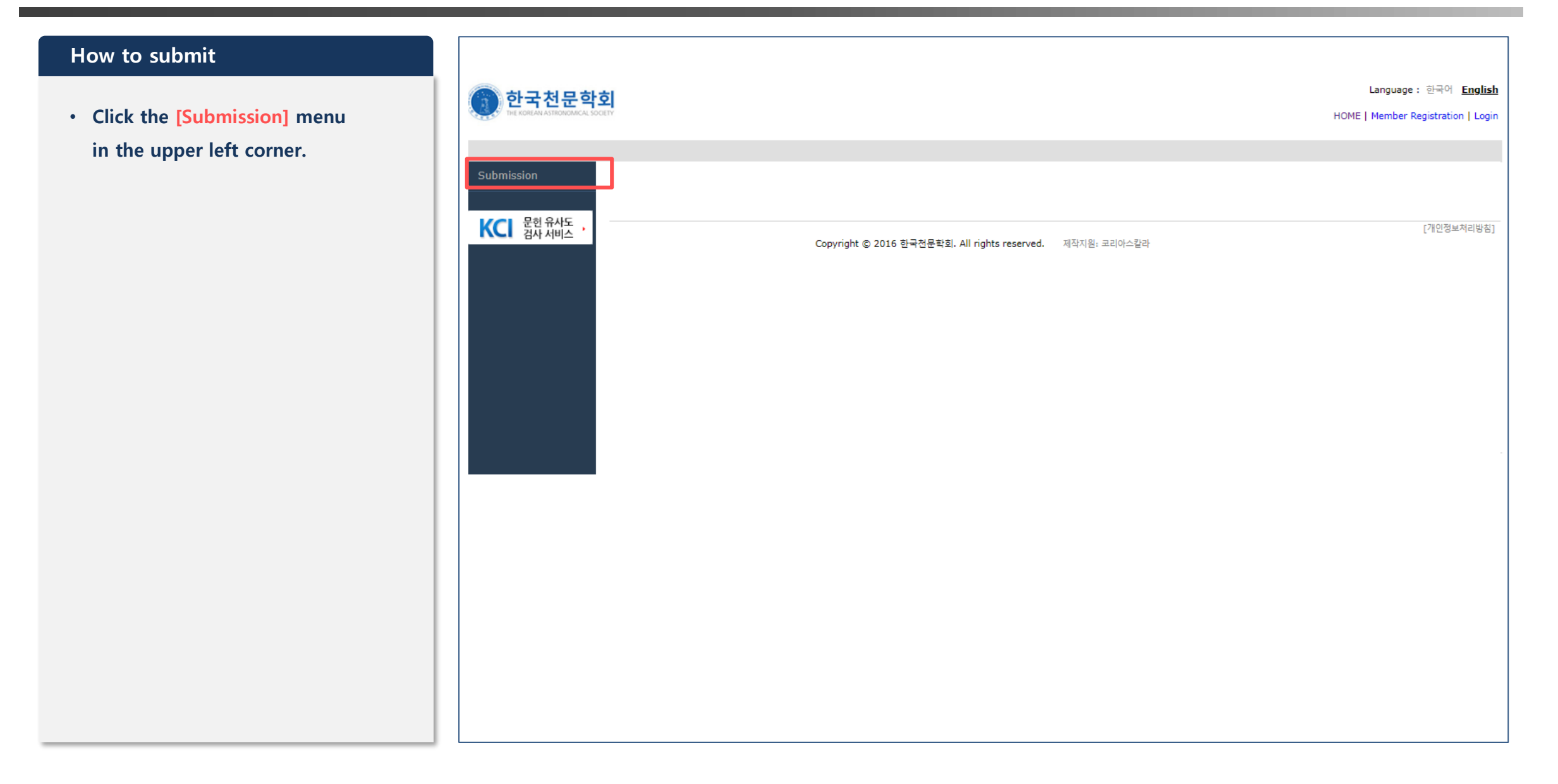

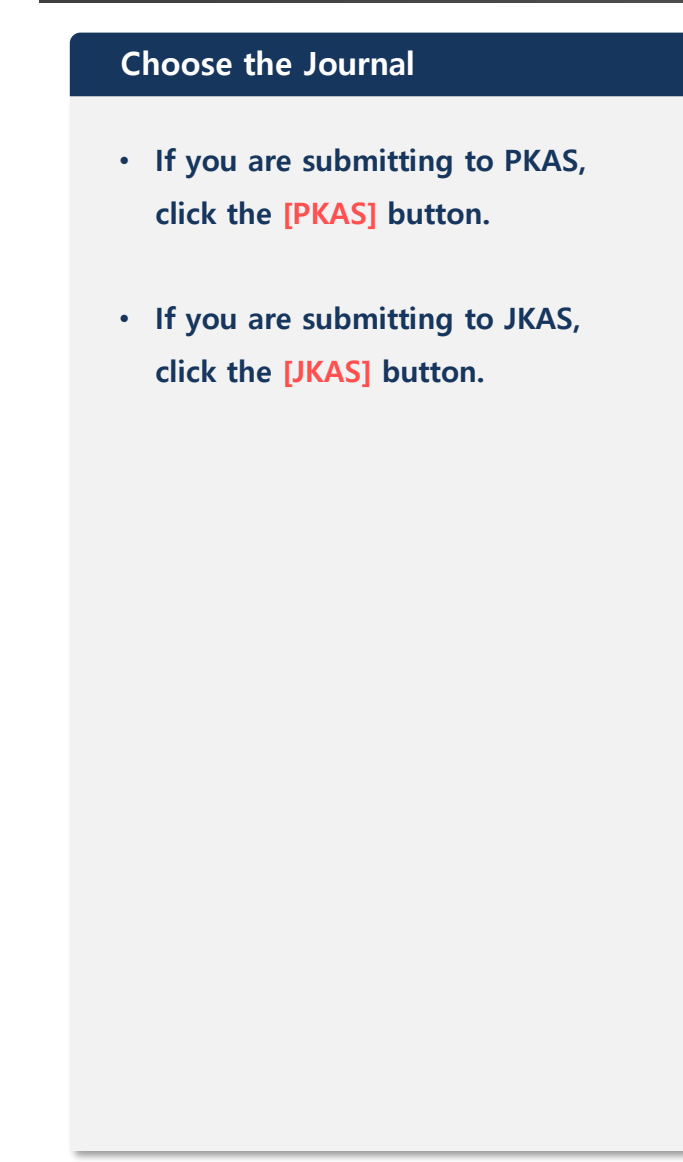

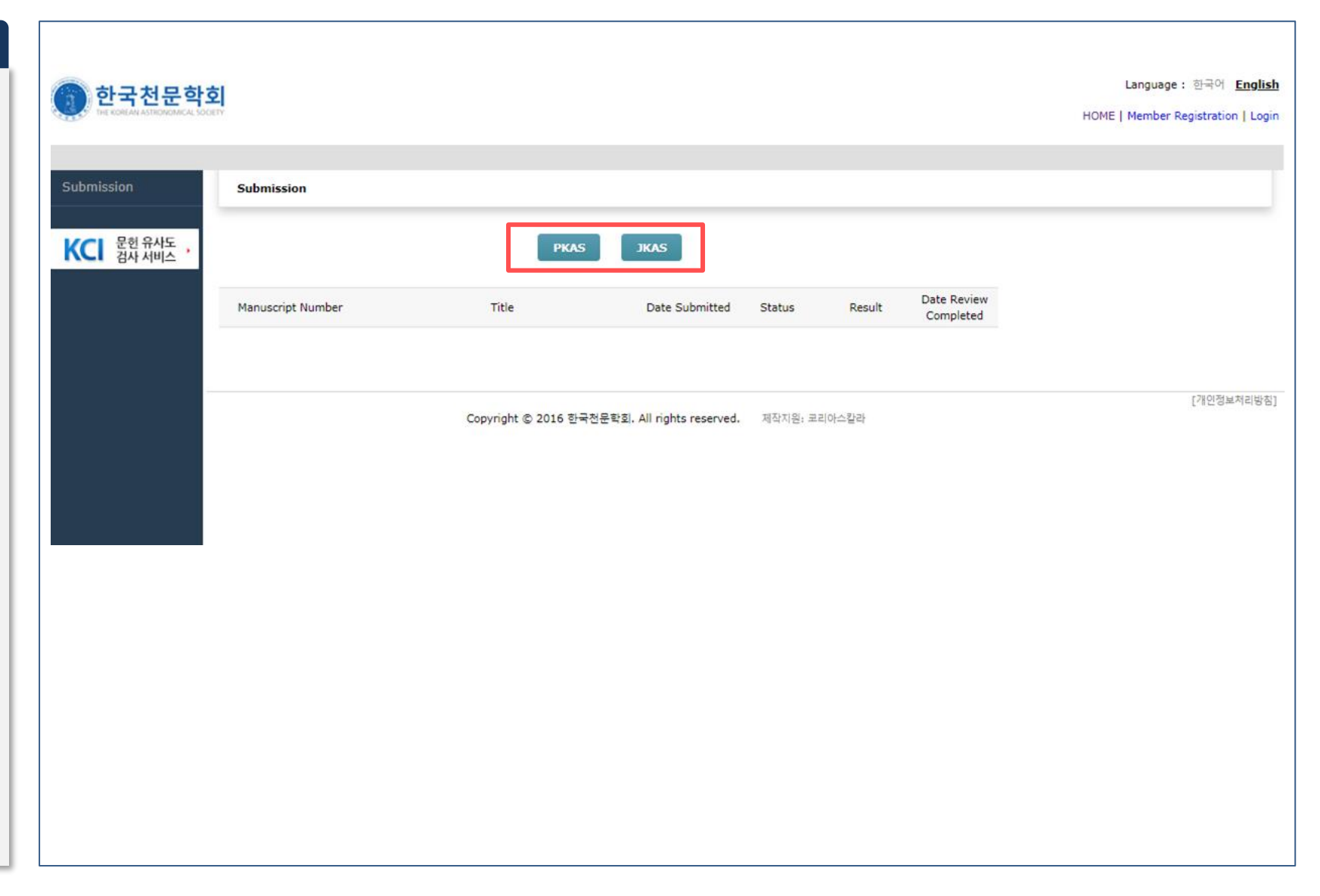

#### **STEP1**

• **Read and agree to the "Regulations on Research Ethics" of the KAS, then check the [I agree] box.**

• **Click the [Next] button.**

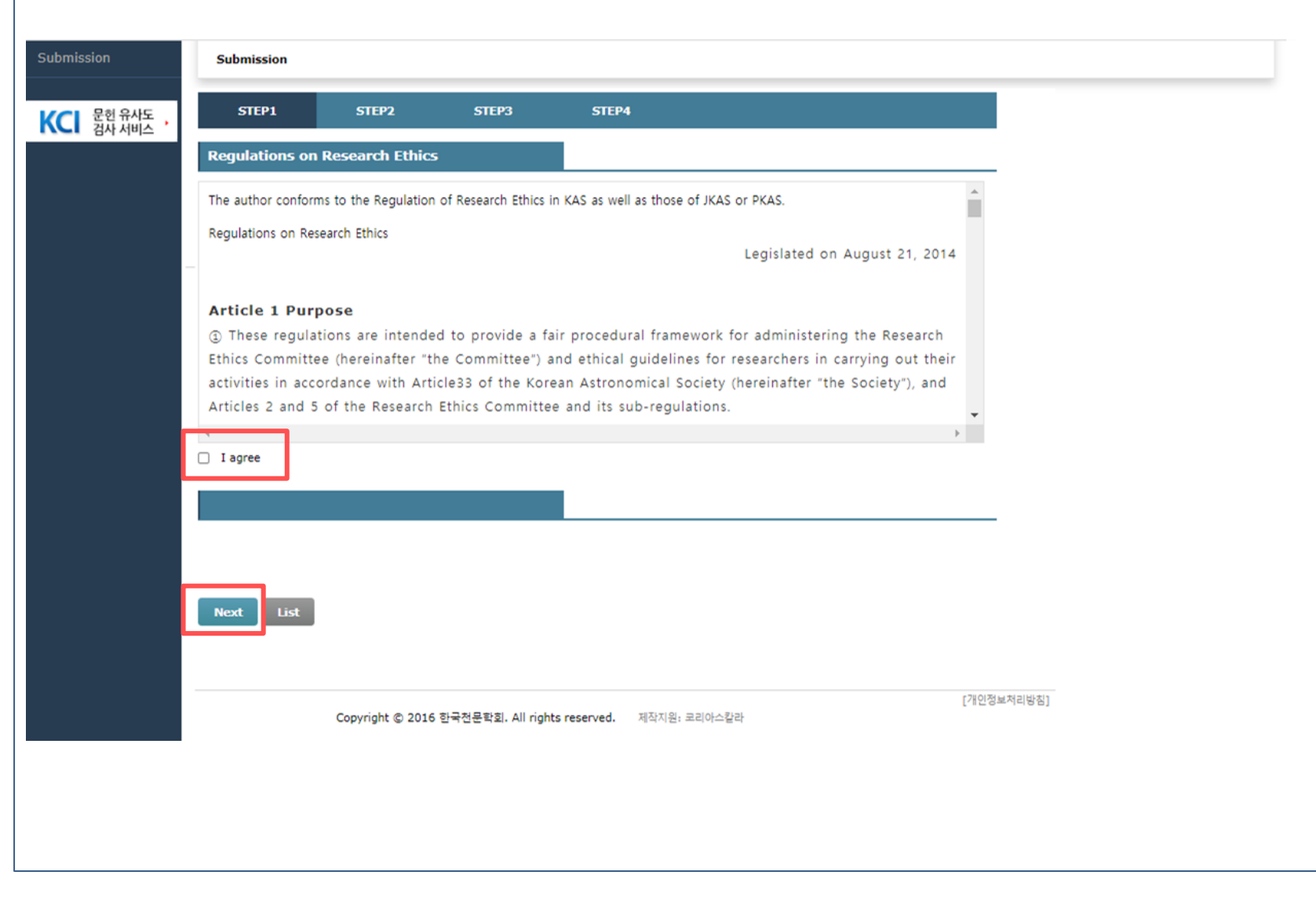

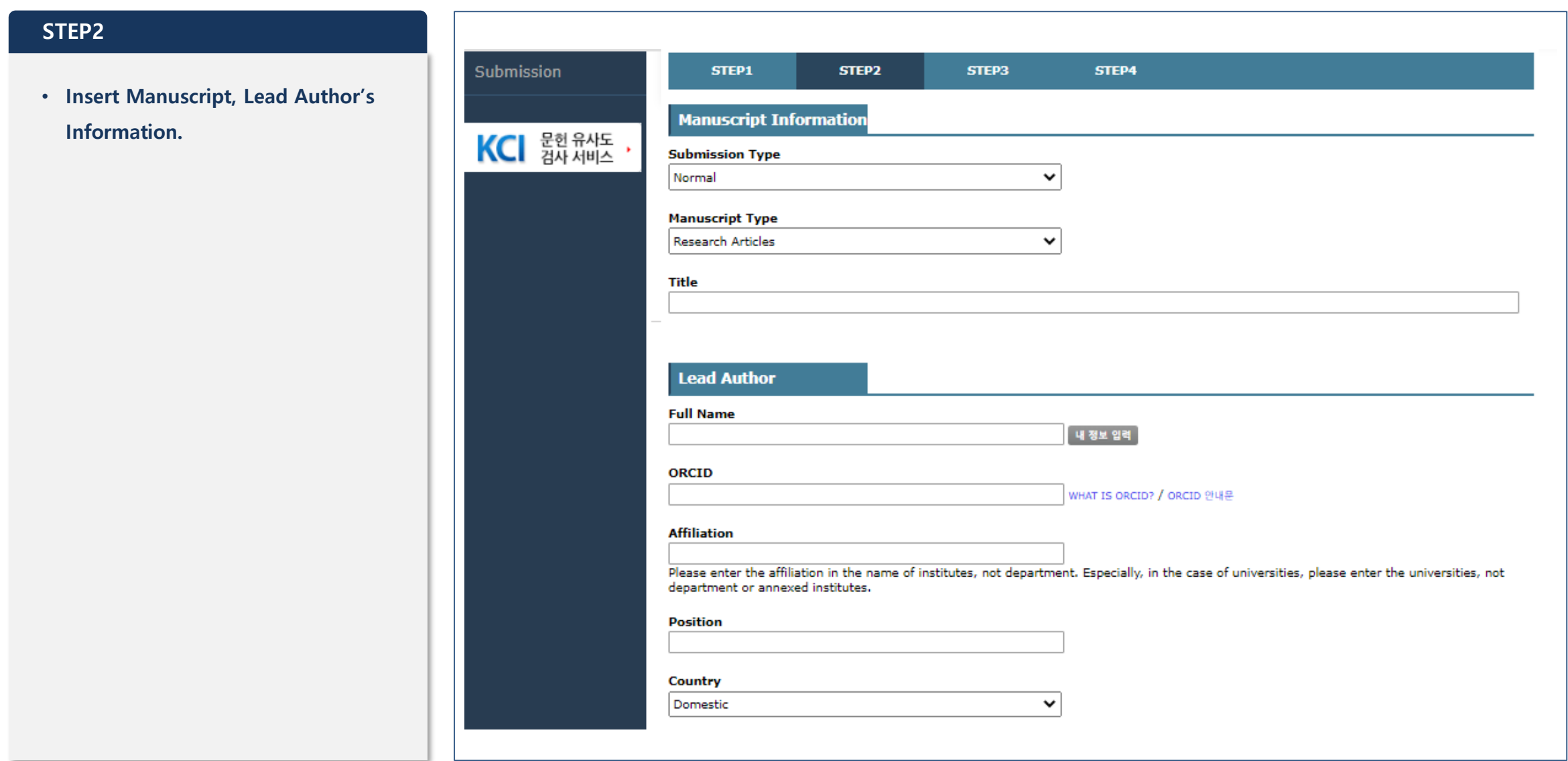

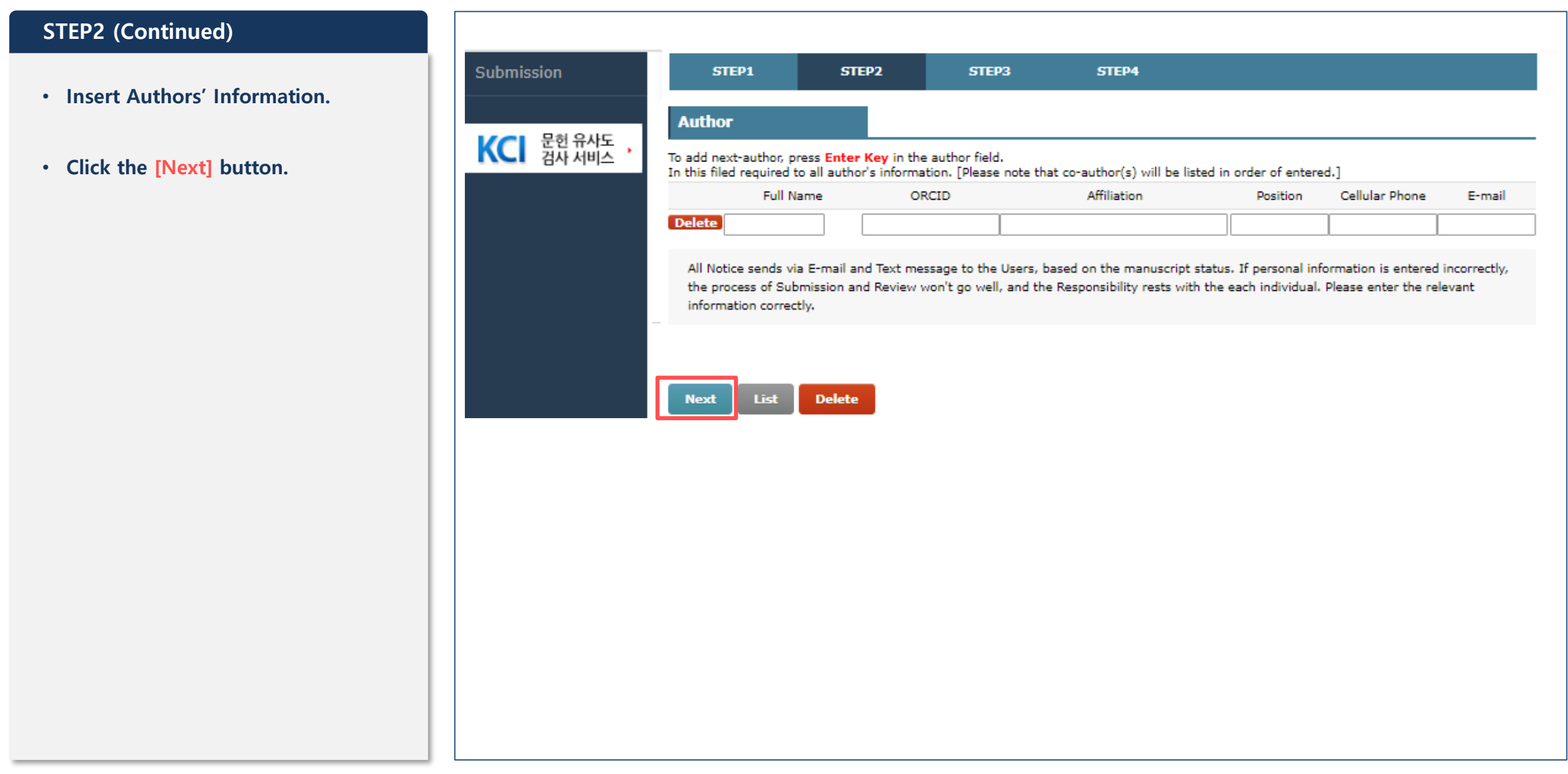

#### **STEP3**Submission STEP1 STEP<sub>2</sub> STEP3 STEP4 • **Upload [Original File] and [Files for**  <Notice> **Review].** KCI 문헌 유사도 \*JKAS: PDF only; \*PKAS: PDF, HWP, or DOC • **For [Files for Review], upload the**  File **same file as [Original File].**  • Click the **Fig det** button. Original File Upload in Hangul files(.hwp), Word files(.doc) and PDF files(.pdf) only. .<br><mark>[파일 선택]</mark> 선택된 파일 없음 <del>(0 out or </del>20 MB) • **If you are submitting to PKAS,**  File for Review Upload in Hangul files(.hwp), Word files(.doc) and PDF files(.pdf) only. [파일 선택] 선택된 파일 없음 **PDF, HWP, or DOC files can be**  (0 OUT OF 20 MB) \* This file is for Reviewer **uploaded.** Other Files 파일 선택 | 선택된 파일 없음 • **If you are submitting to JKAS, only a PDF file can be uploaded.** • **LaTex files should be compiled, a Delete** List **Back Next PDF generated, and the PDF should be submitted.** • **[Other Files] are optional.** • **Click the [Next] button.**

#### **STEP4**

- **Confirm the inserted information.**
- **If you need to modify anything, use the [Edit entered information] or**
	- **[Edit attached files(s)] buttons.**
- **If everything is correct, click the [Submission Completed] button.**
- **After submitting the manuscript, making changes is not possible anymore.**

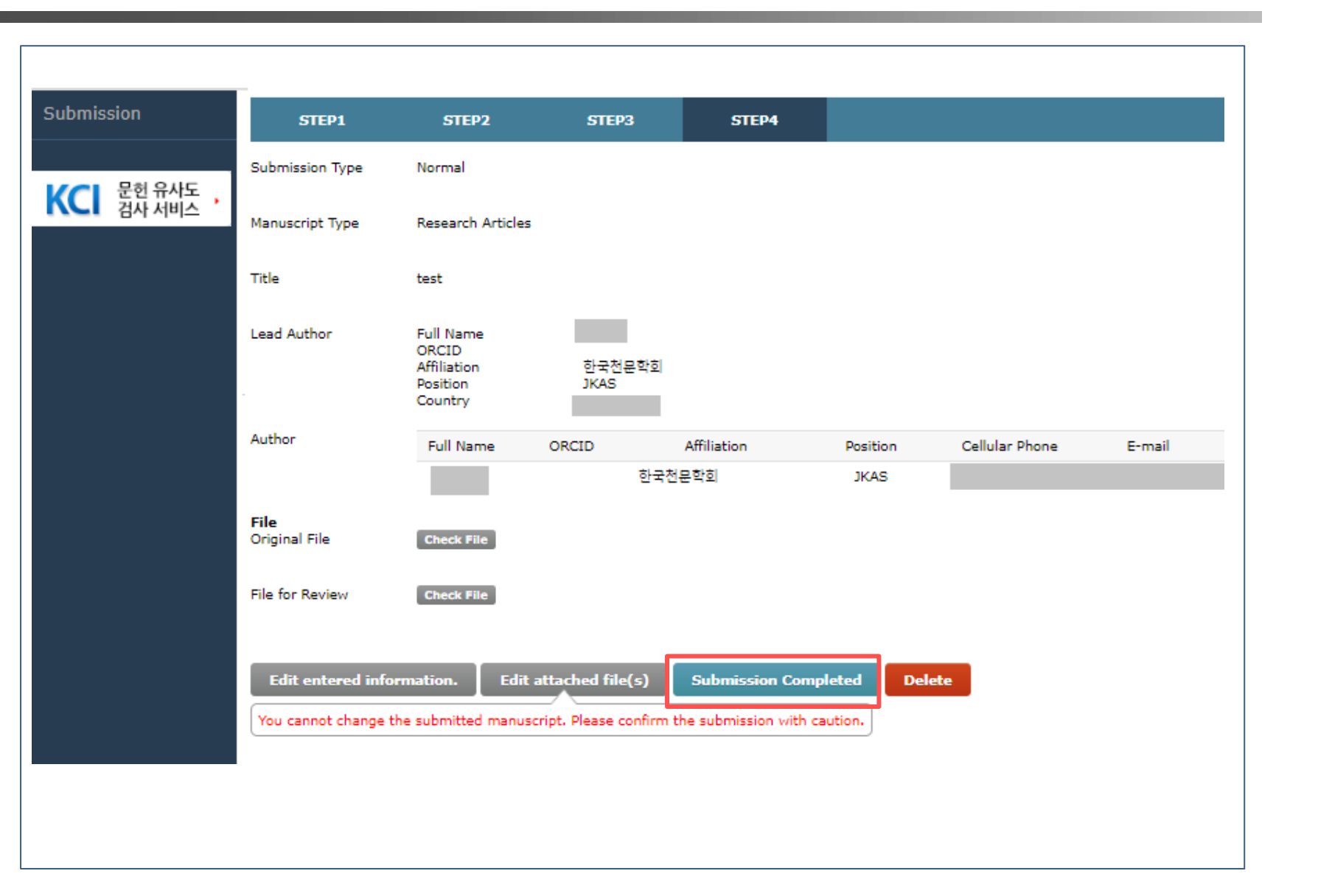

#### **Review Status**

- **When the submission is complete, you can see a list of submitted manuscripts.**
- **You can check the review status of your paper in the left [Dashboard].**
- **When clicking the [Title] on the list, you can see the detailed information.**

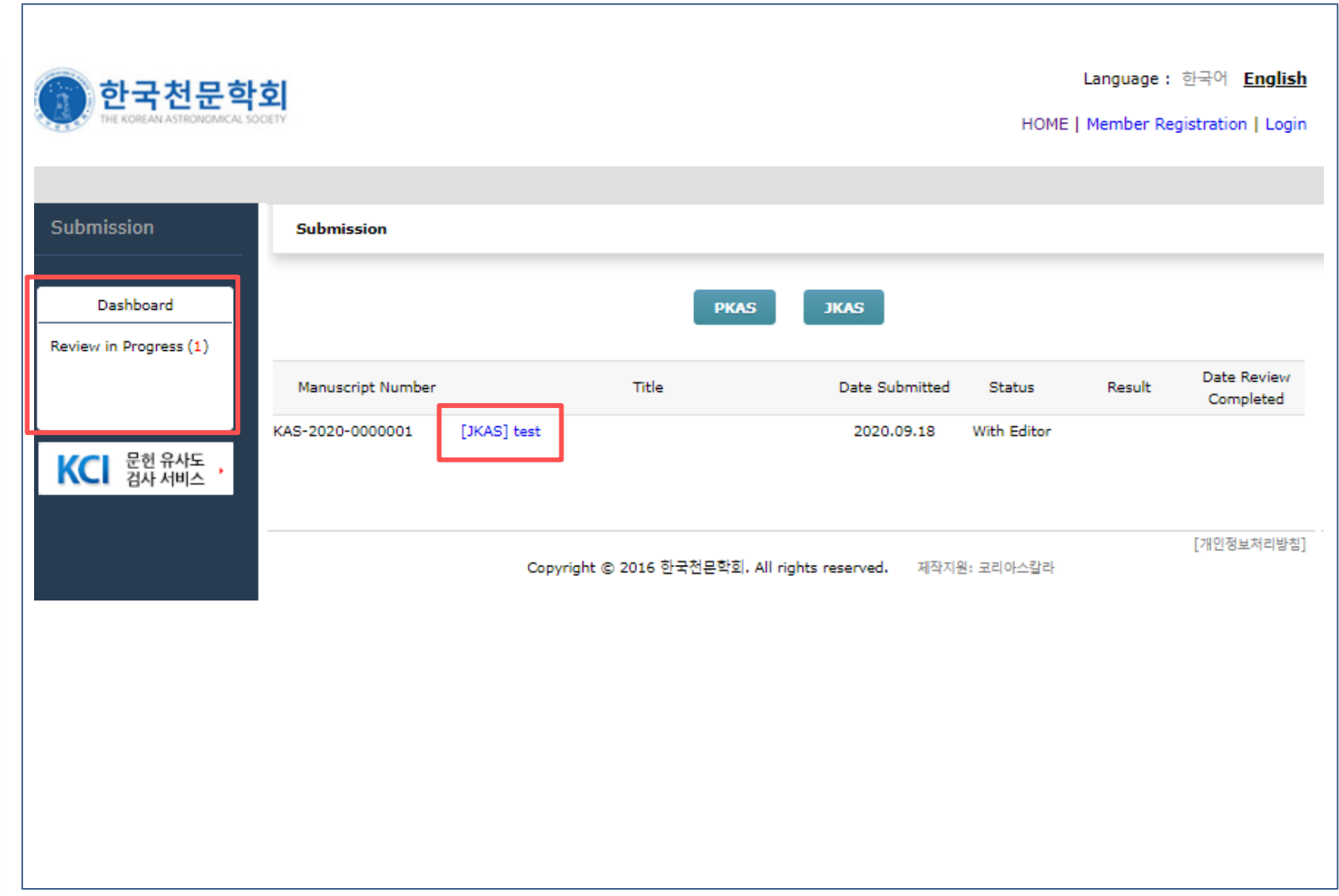

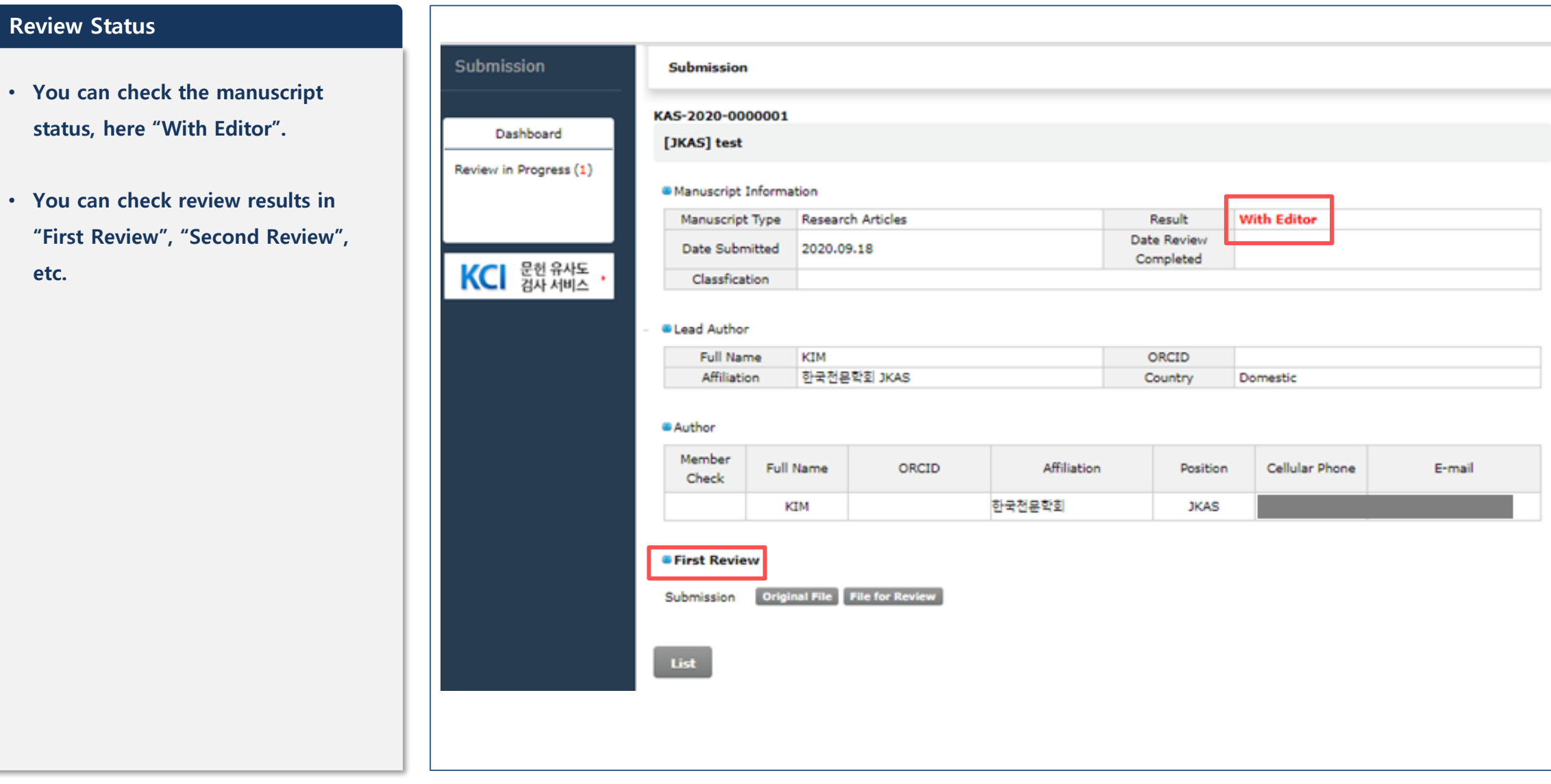

#### **Check the result**

• **You can check review result, final decision and reviewer's comments.** Su

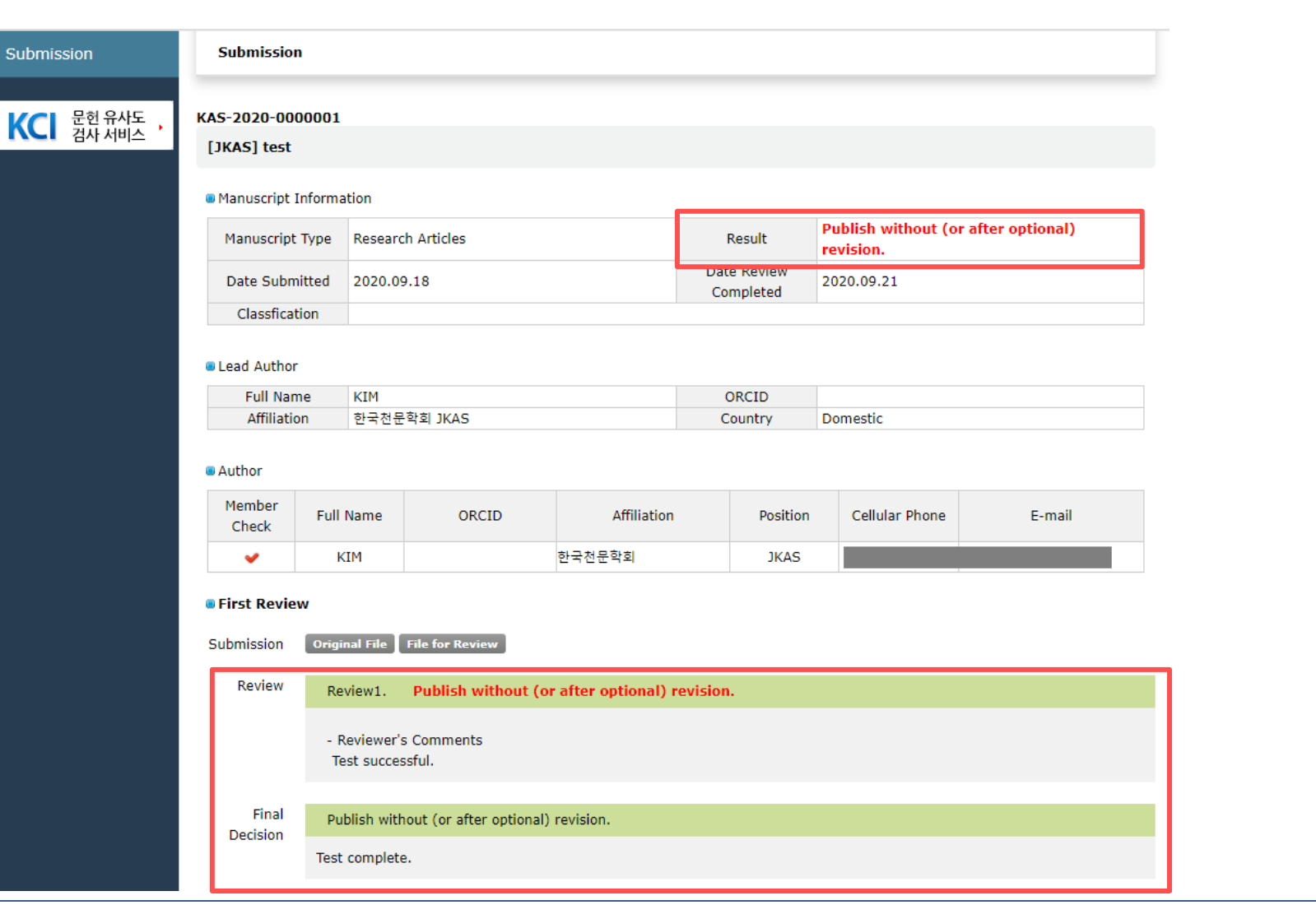

#### **Ⅲ. Status Alert**

#### **Submission Status**

- **When the submission is completed, a [Submission of a paper] e-mail will be sent to you.**
- **When you click the [Click on the link], you can see the detailed information.**
- **Caution: The link in the e-mail provides access to your online submission system account. Be careful to share this message, if at all, only with persons you trust!**

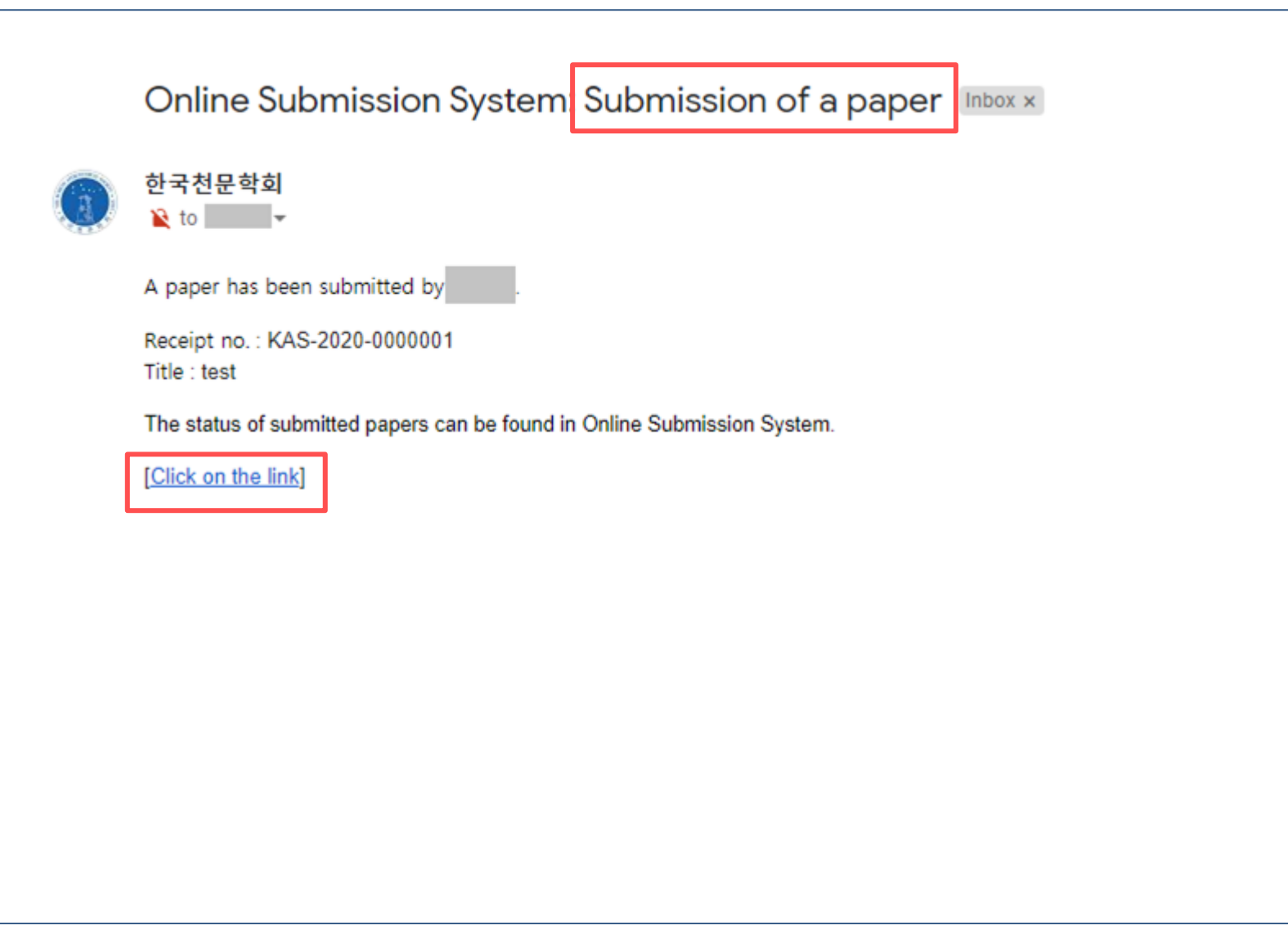

#### **Ⅲ. Status Alert**

#### **Manuscript Result**

- **When the review is completed, a [Review completed] e-mail will be sent.**
- **When you click the [Click on the link], you can see the detailed information.**
- **Caution: The link in the e-mail provides access to your online submission system account. Be careful to share this message, if at all, only with persons your trust!**

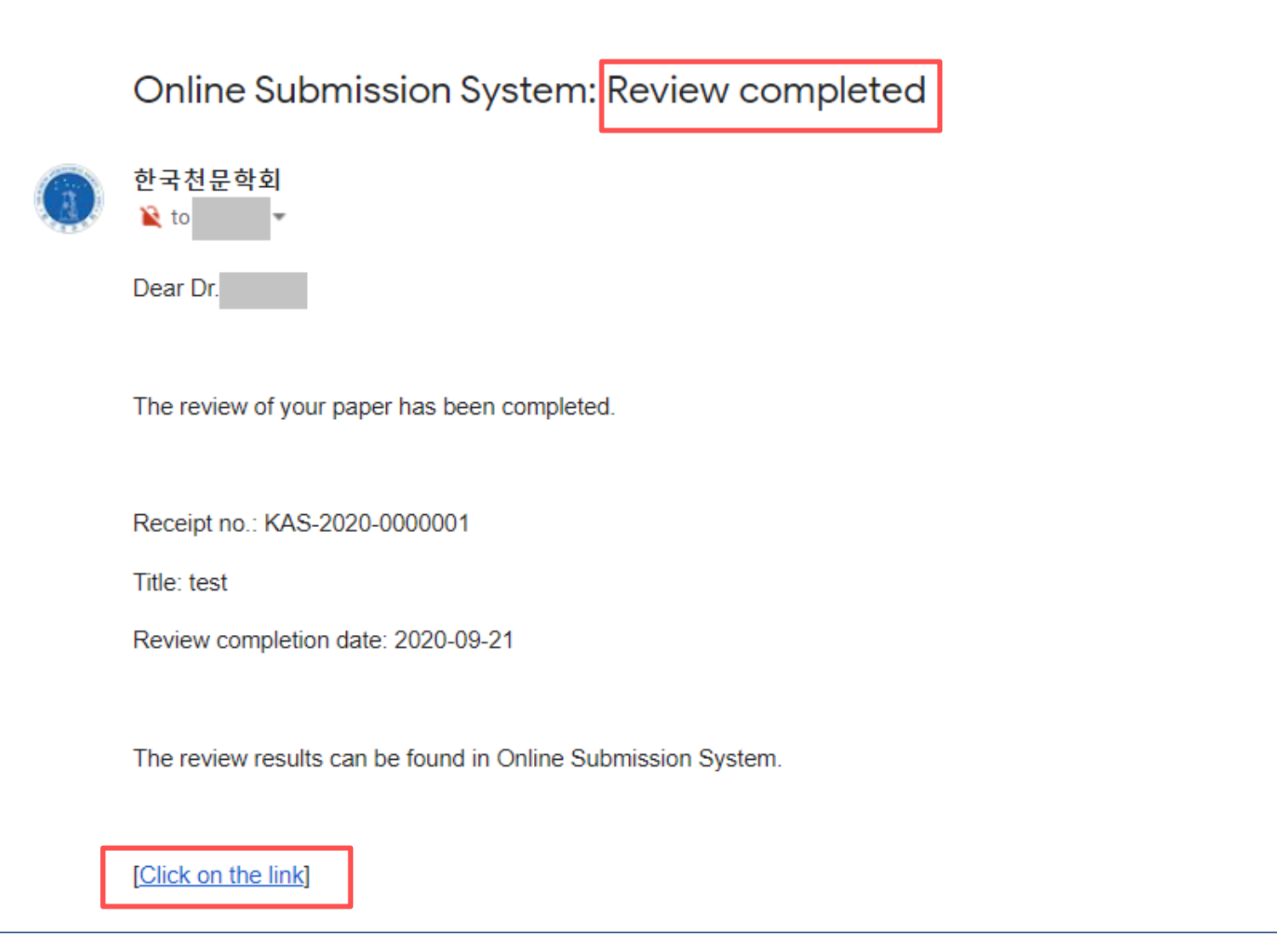

• **For questions about the KAS online submission system, please contact the secretariat of each journal.**

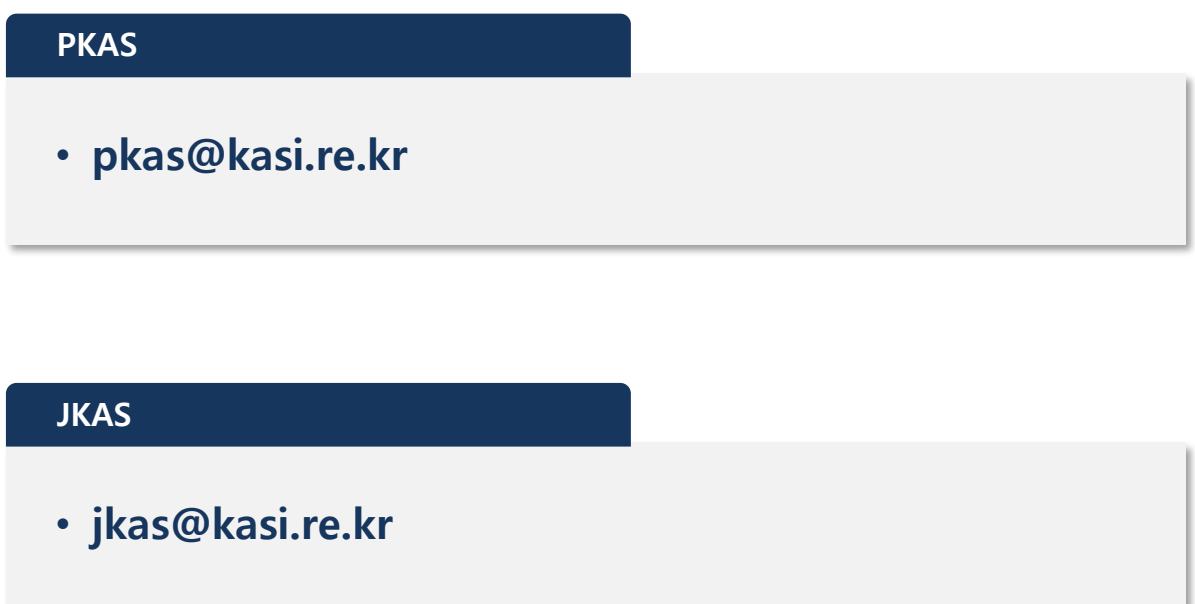

# *End of Document*